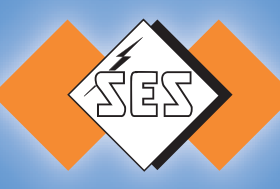

# **PLIOMARK-PRINT**

#### **Gebrauchsanweisung**

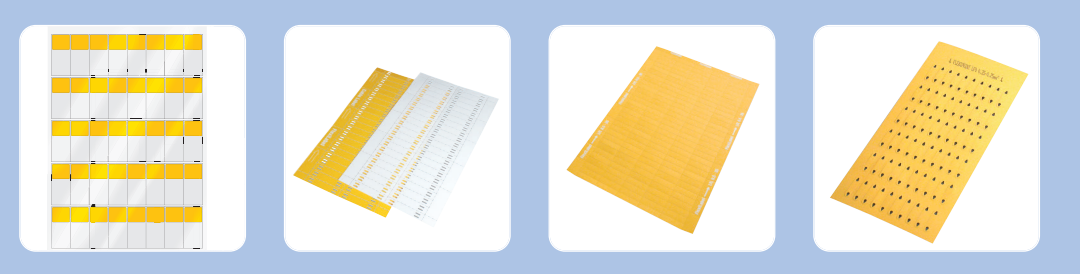

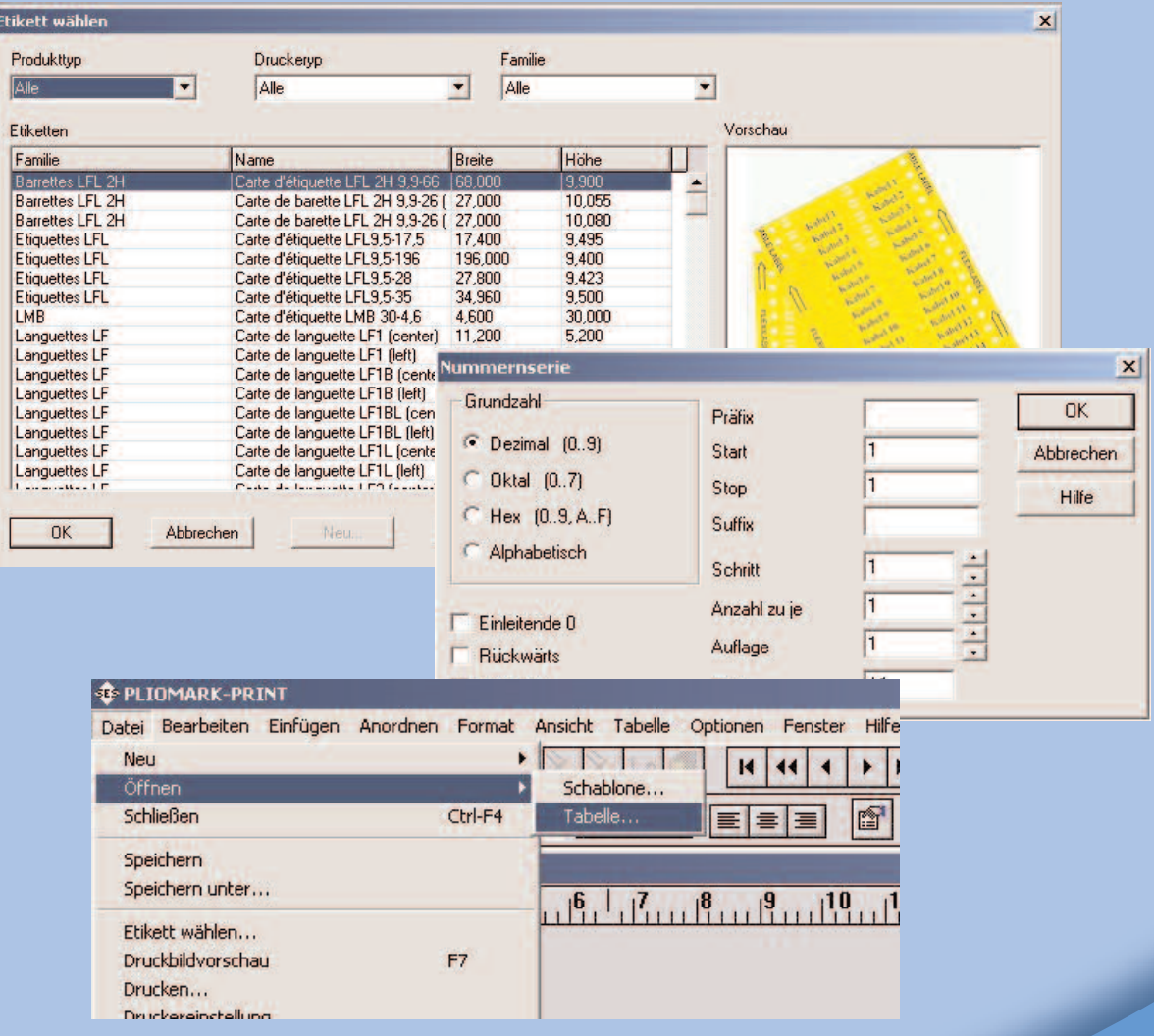

**SES-STERLING**<br>www.ses-sterling.com

### Vor dem Start

Auf den folgenden Seiten finden Sie einfache Erklärungen und Ratschläge über das Programm.

Dies sind nur ein paar Beispiele für die Verwendung der Software.

Wenden Sie sich bitte an uns, wenn Sie noch mehr Informationen benötigen.

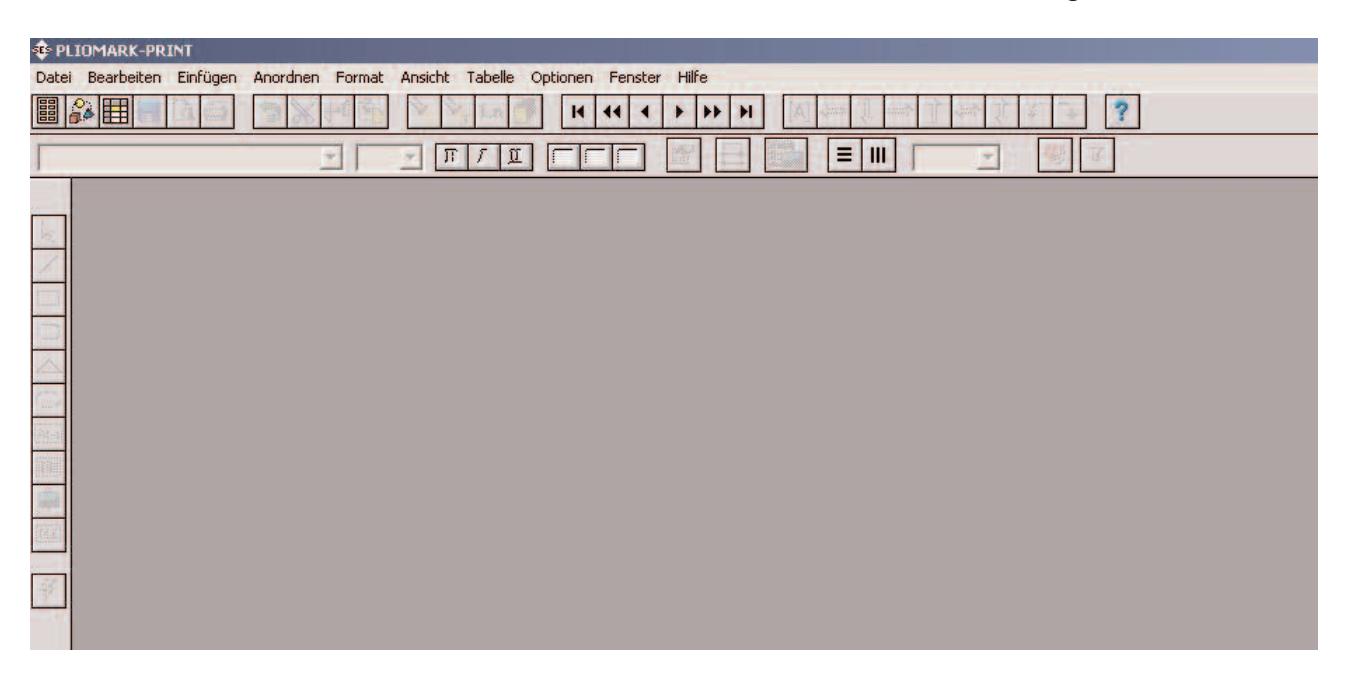

Linke Seite:

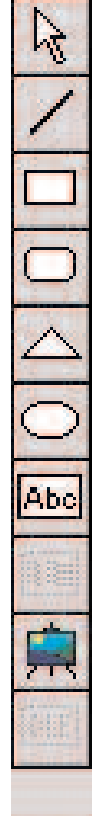

Wählen

Linie

Rechteck

Abgerundetes Rechteck

**Dreieck** 

Ellipse

**Text** 

Strichcode (nicht verfügbar)

Bild

Objekt einfügen (nicht verfügbar)

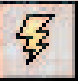

Schablonen-Assistent

### Erste Schritte

In dem folgenden Menü können Sie verschiedene Optionen wählen.

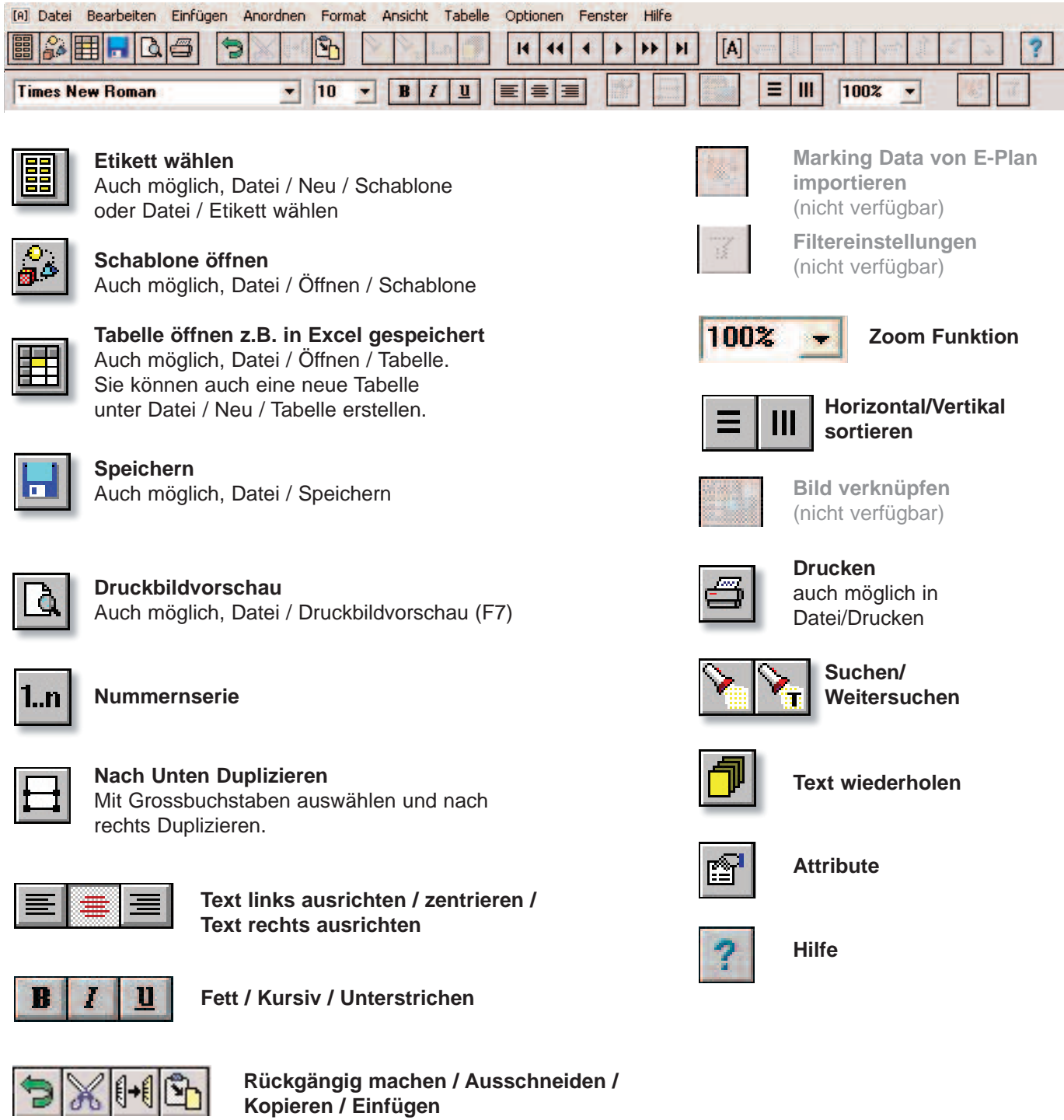

Ebenfalls möglich in: Bearbeiten

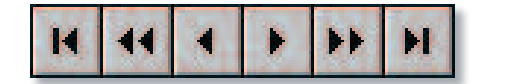

Première rangée/Page précédente/Rangée précédente/ **Erste Zeile / Vorherige Seite / Vorherige Zeile /** Nächste Zeile / Nächste Seite / Letzte Zeile

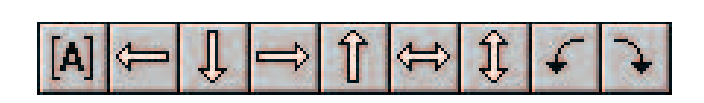

Unten ausrichten / Rechts ausrichten / **Oben ausrichten / Horizontal zentrieren /** Vertikal zentrieren / Linksdrehung /  $\bf{Rechts}$ drehung **Feldcodes Ein-/Ausschalten / Linksausrichten /**

#### Eine neue Schablone erstellen, und eine Nummernserie einfügen

1. Erstellen Sie eine neue Etiketten-Schablone durch einen Klick auf das Symbol.

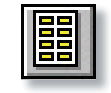

2. Wählen Sie die Etikette nach Produkttyp, nach Druckertyp oder nach Familie (eine Vorschau der ausgewählten Etikette erscheint auf der rechten Seite des Fensters). Wählen Sie z.B. "Barrettes LFL 2H".

Klicken Sie auf OK.

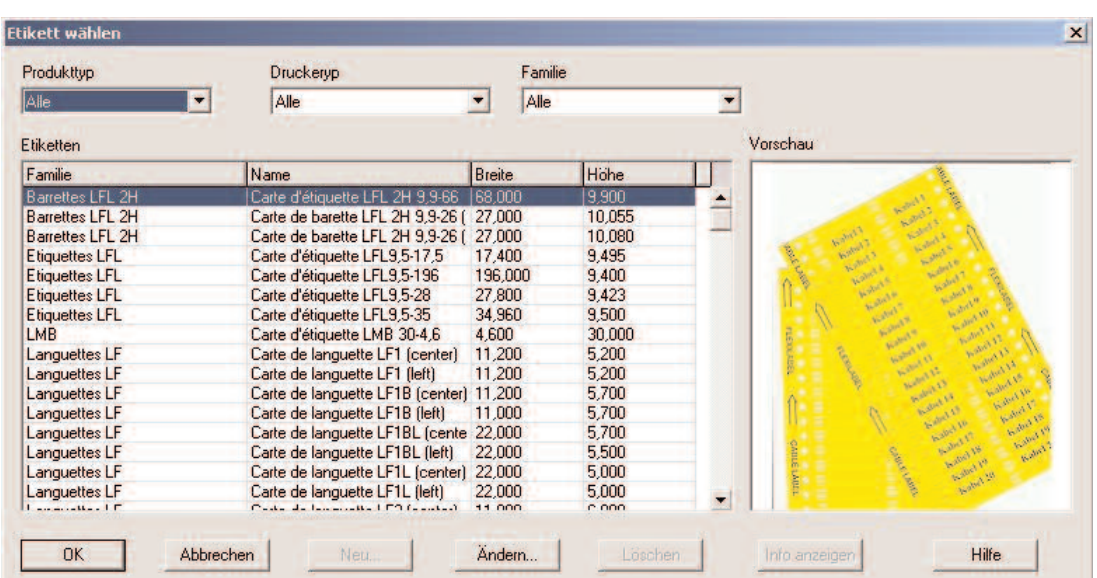

3. Der Assistent für die Schablonen erscheint automatisch. Wählen Sie, was Sie auf der Etikette haben wollen: Text, Bild und / oder Rahmen.

Wählen Sie auch, wieviel Zeilen Sie auf der Etikette wünschen.

Klicken Sie auf OK.

4. Wählen Sie eine neue Tabelle (Datei / Neu / Tabelle) Wählen Sie die Anzahl der Spalten (entsprechend der Zeilen-Anzahl pro Etikette) und Zeichen pro Spalte (das Neue Tabelle entspricht der Zeichen-Anzahl pro Zeile, 30-Standard), welche Sie wünschen.

Wenn Sie eine Bildspalte für die Verwendung von Zeichnungen wollen, siehe Seite 8. Klicken Sie auf OK.

5. Klicken Sie auf das Symbol der Nummernserie.

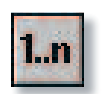

6. Wählen Sie, ob Sie der Nummernserie ein Präfix oder ein Suffix hinzufügen wollen. Geben Sie die Nummernserie, die Sie drucken möchten ein: z.B. nebenstehendes Bild.

Das Ergebnis erscheint auf der nächsten Seite.

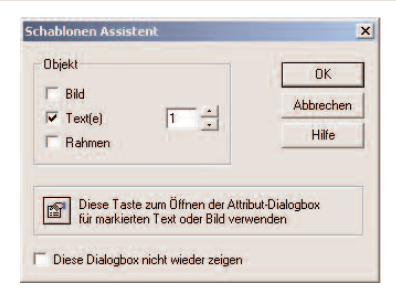

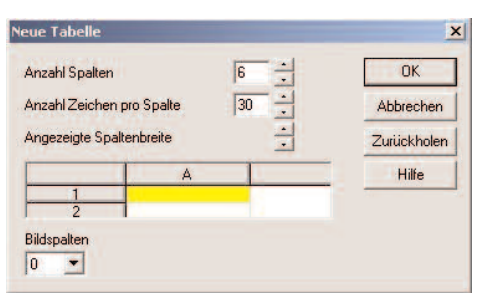

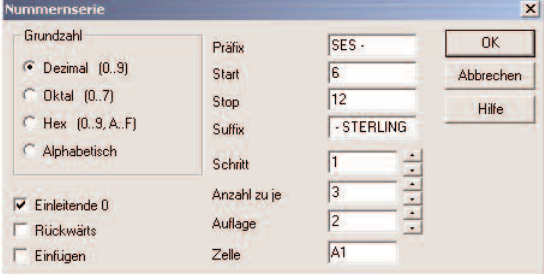

## Ergebnis für die Beispiel Nummernserie

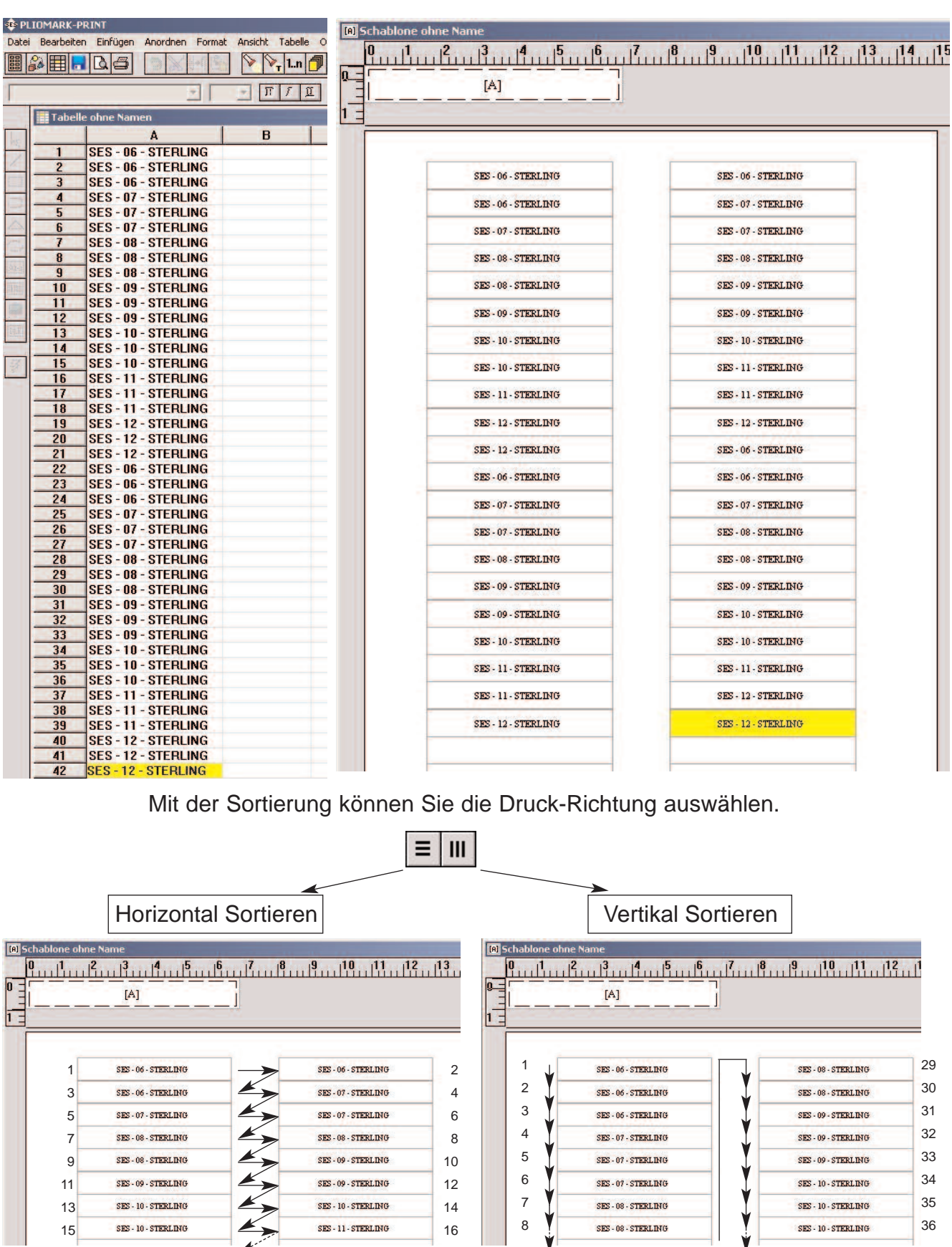

7 SES-08-STERLING SES-10-STERLING 35 8 **Y** SES-08-STERLING **Y** SES-10-STERLING 36 ... ...

13 SES-10-STERLING SES-10-STERLING 14 15 SES-10-STERLING SES-11-STERLING 16

...

#### Gleicher Text auf allen Etiketten

1. Ein Schablone öffnen und eine Etikette auswählen.

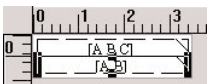

2. Auf das Text-Feld doppelklicken.

3. In den Attribute können Sie wählen, ob Sie mit einer Tabelle (siehe folgende Seite), einem Festtext, einem Datum, einer Zeit oder einer Seriennummer arbeiten möchten.

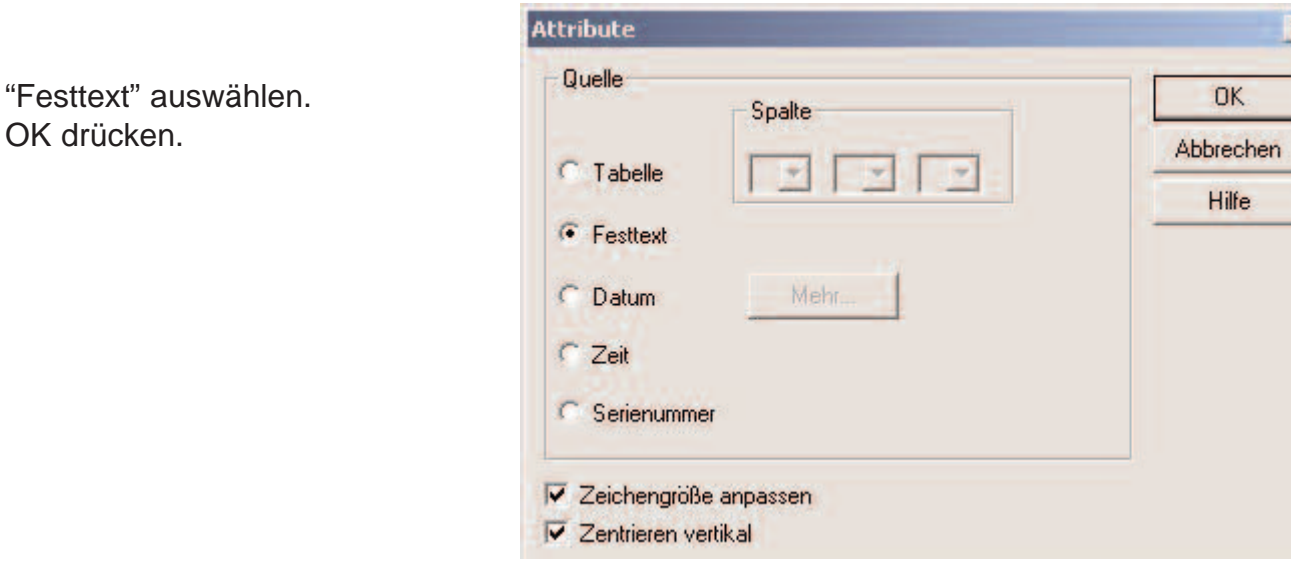

4. Doppelklicken Sie in das Text-Feld und geben Sie den Text ein. Klicken Sie neben das Text-Feld.

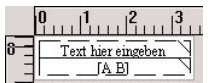

Sie können in der Vorschau sehen, ob der Text auf jeder Etikette erscheint. Jetzt können Sie die Etiketten drucken.

### Eine EXCEL-Tabelle öffnen

 $| \cdot |$ 

Nom de fichier

ò.

1. Wählen Sie Datei/Öffnen/Tabelle

oder klicken Sie auf

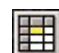

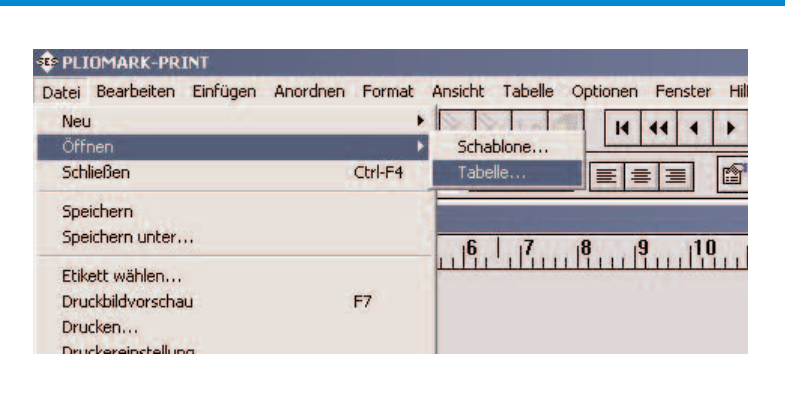

 $\vert \cdot \vert$ 

Ouvrir

 $\overline{\phantom{a}}$ 

2. Die Dateiart in eine Excel Datei abändern.

3. Die Excel-Tabelle die Sie verwenden möchten öffnen.

Wenn diese mehrere Arbeitsblätter enthält, wählen Sie das Arbeitsblatt, welches Sie verwenden möchten. OK klicken.

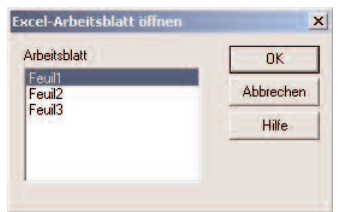

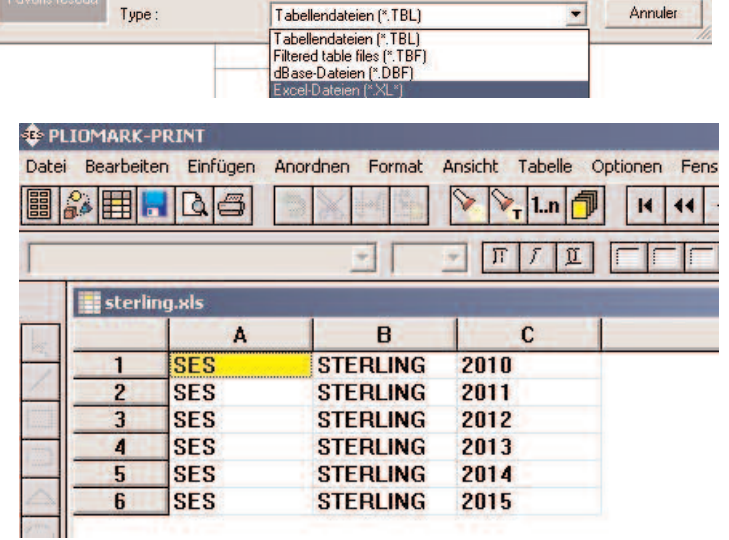

4. Doppelklicken Sie auf das Text-Feld.

In den "Attribute" können Sie wählen, welche Spalte Sie anzeigen möchten: Das Feld A entspricht den Dateien der Spalte A der Excel-Tabelle, das Feld B entspricht den Dateien der Spalte B der Excel-Tabelle, usw...

Wenn Sie auf "Mehr" klicken, können Sie z.B. auch Leerzeichen, Zeilenumbruch oder Sonstiges (Bindestrich, Schrägstrich, usw...) wählen.

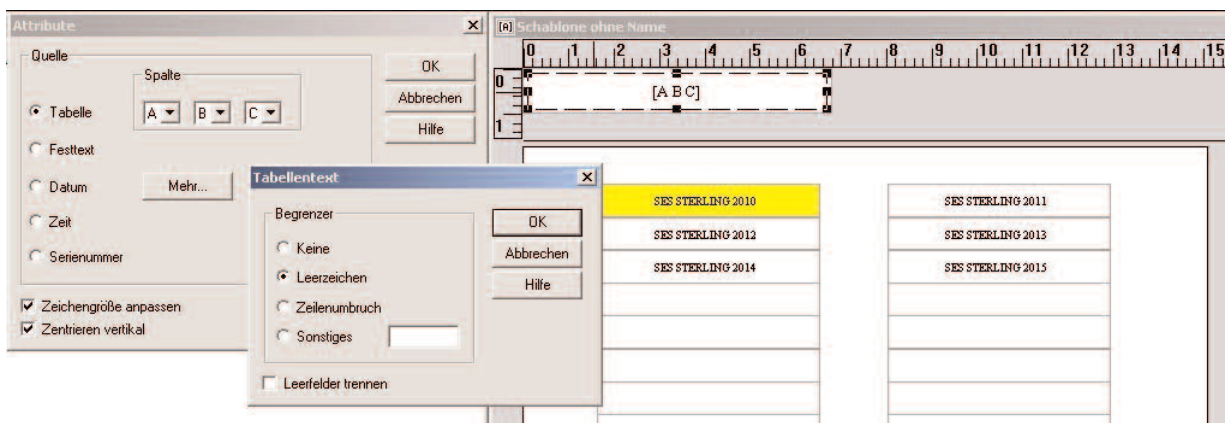

### Bild einfügen

- 1. Eine Schablone öffnen und eine Etikette auswählen.
- 2. Auf Bild einfügen klicken.

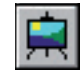

3. Ein Teil, in dem Sie das Bild einfügen möchten, auswählen. Sie können das Bild leicht verschieben oder die Größe des Textfeldes und des Bildes ändern. Sie können mehrere Bilder auf der Etikette einfügen.

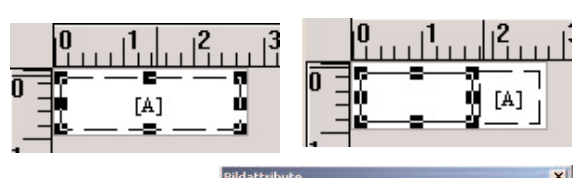

4. Durch einen Doppelklick auf den Bildbereich, sehen Sie die Bildattribute. Sie können zwischen zwei Eingangs-Modi wählen: - Wenn Sie "Fest" auswählen, erscheint das gleiche Bild auf allen Etiketten (in diesem Fall brauchen Sie keine Tabelle). - Wenn Sie "Tabelle" auswählen, wird auf jeder Etikette ein anderes Bild erscheinen.

5. Um ein Festbild zu importieren:

Doppelklicken Sie auf den Bildbereich. Wählen Sie "Fest" (Quelle). Klicken Sie auf "Import". Wenn Bilder als Liste erscheinen, klicken Sie auf das Symbol dann wählen Sie "Miniatures".

Wählen Sie ein Bild und klicken Sie auf "Ouvrir".

6. So importieren Sie Bilder in eine Tabelle: Öffnen Sie eine Tabelle mit einer (oder mehreren) Bildspalte.

Doppelklicken Sie auf den Bildbereich. Wählen Sie "Tabelle" (Quelle). Geben Sie den Namen in "Bildspalte" (Quelle) ein. Dann "OK".

Wiederholen Sie die Manipulation, wenn Sie mehrere Bilder auf der Etikette möchten.

Doppelklicken Sie auf die Bildspalte der Tabelle. Wählen Sie ein Bild aus, klicken Sie darauf und verschieben Sie es in den leeren Bereich auf der Unterseite (Bild 1, Bild 2 ...).

Wenn alle Bilder ausgewählt sind, klicken Sie auf "Schließen".

Wenn Sie eine Excel-Tabelle gespeichert haben, können Sie sie öffnen und eine Bild-Zone einfügen.

Sie können auch Bilder aus der Clipart und andere Dateien importieren. Verschiedene Bildformate werden unterstützt: "\*. jpg", "\*. bmp", "\*. png" und "\*. wmf".

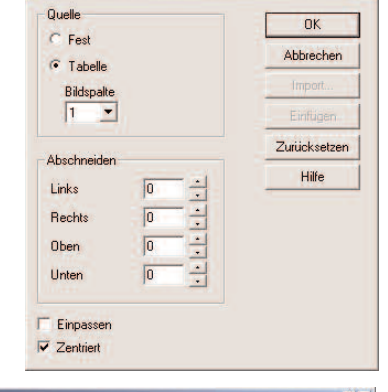

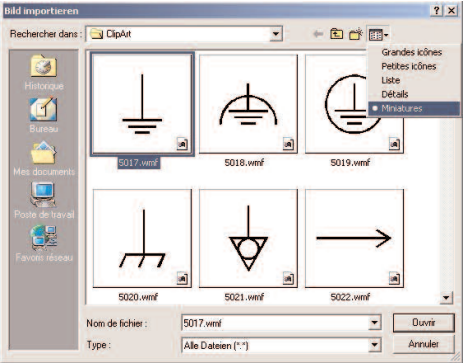

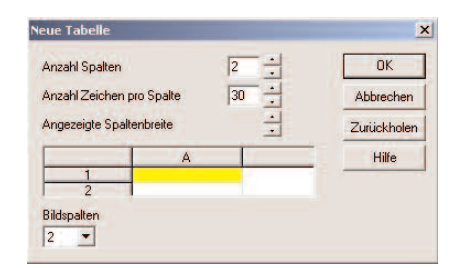

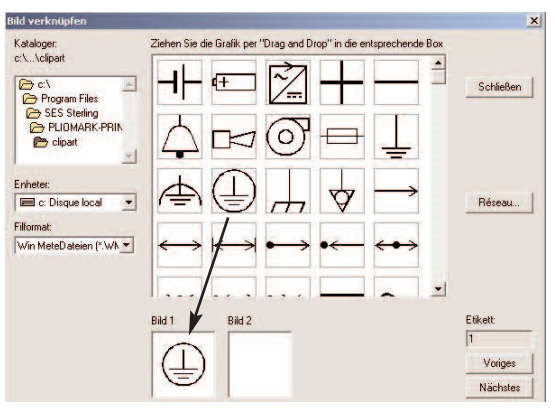

#### Druck, Tipps

Es wird empfohlen, den Druck auf Normalpapier zu testen, vor dem endgültigen Druck von Etiketten.

Schablonen im PDF-Format können Sie auf unserer Internet Seite herunterladen unter "Services -> Downloads":

http://www.ses-sterling.com/Software.html

Es ist möglich, die Ränder und die Abstände zwischen den Etiketten zu ändern. Zur Eingabe von Variablen für die Beschriftung, wählen Sie die Etikette und verwenden Sie die Taste F2.

#### **1. Stellen Sie die horizontale und vertikale Teilung ein**

Ändert die vertikale und horizontale Teilung zwischen den Etiketten.

#### **2. Stellen Sie den linken Rand ein**

Ändert die Größe des linken Randes.

#### **3. Passen Sie den oberen Rand an**

Ändert die Größe des oberen Randes.

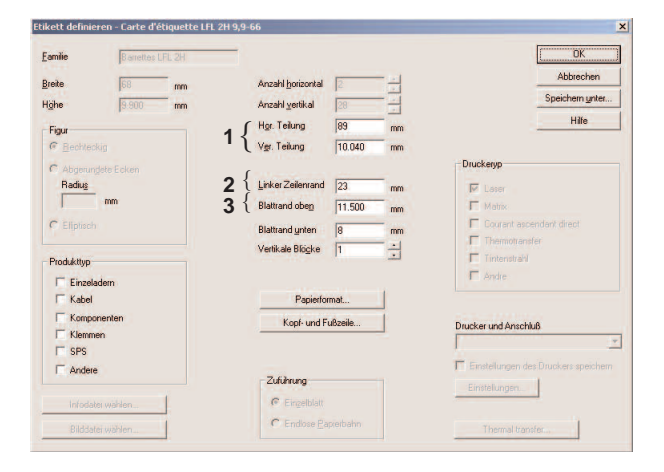

#### **Drucken von Etiketten**

Es ist möglich, alle Etiketten zu Drucken

oder nur ausgewählte Etiketten.

Wenn der Drucker nicht der gewünschte ist, drucken Sie: Datei/Druckereinstellung...

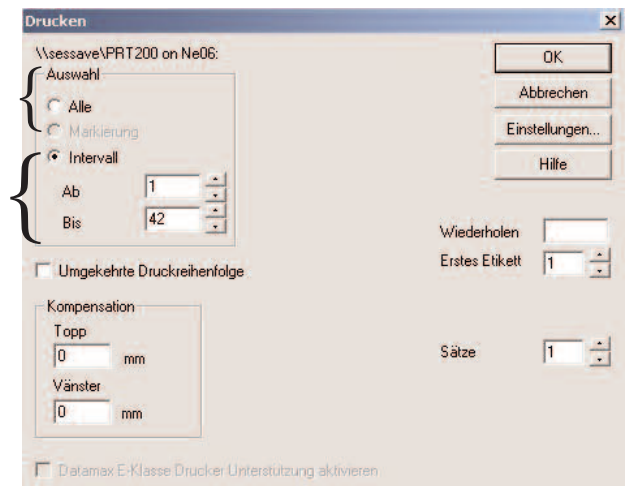

**Empfehlungen für die Verwendung eines Laserdruckers.** Für eine optimale Druckqualität, verwenden Sie immer die Original Tintenpatrone und einen Tisch-Laserdrucker (Siehe Bild).

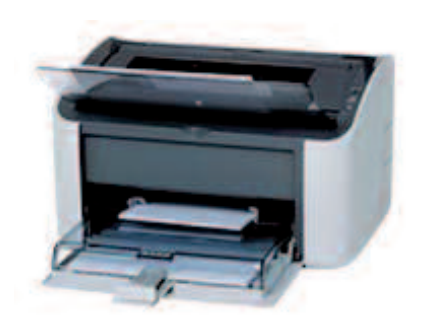